# Učitavanje podataka dobivenih razredbenim postupkom - uži skup podataka (ne koristi se)

⊕ Više se ne koristi.

Visoko učilište, koje želi iskoristiti podatke o studentima dobivene kroz vlastite aplikacije za razredbeni postupak, može te podatke prenijeti u ISVU sustav. Nakon što se obavi prijenos podataka u odgovarajuće tablice, svi podaci će se moći mijenjati kroz za to predviđene ekranske forme aplikacije.

Prijenosom podataka dobivenih razredbenim postupkom omogućit će se brzi upis studenata u 1. studijsku godinu kroz opciju [Upis studenata s razredbenog postupka](https://wiki.srce.hr/display/TUT/Upis+studenata+s+razredbenog+postupka).

Prozor opcije se pokreće odabirom izbornika Upis godine, zatim podizbornika Podaci o razredbenom postupku te, na kraju, odabirom opcije Učitavanje podataka dobivenih razredbenim postupkom - uži skup podataka.

#### Na ovoj stranici nalazi se:

- [Prijenos podataka iz datoteke u](#page-0-0)  [bazu podataka \(uži skup](#page-0-0)  [podataka\)](#page-0-0)
- [Provjere i pogreške prilikom](#page-2-0)  [učitavanja datoteke](#page-2-0) <sup>o</sup> Provjere na razini baze [podataka](#page-3-0)

## <span id="page-0-0"></span>Prijenos podataka iz datoteke u bazu podataka (uži skup podataka)

Visoko učilište treba pripremiti datoteku s podacima o studentima, gdje su ti podaci dobiveni iz aplikacije za razredbeni postupak.

Podaci u datoteci trebaju biti u propisanom broju i formatu. Svi podaci u datoteci trebaju biti odvojeni znakom #. ∧

Ako broj i format podataka ne odgovaraju propisanom, učitavanje podataka iz datoteke u sustav ISVU neće biti moguće.

Datoteka s podacima o studentima treba sadržavati za svakog studenta sljedeće podatke navedenim redoslijedom (vidjeti Upis studenata s razredbenog [postupka](https://wiki.srce.hr/display/TUT/Upis+studenata+s+razredbenog+postupka)):

- 1. **šifra visokog učilišta** cijeli broj mora odgovarati jednoj od šifri iz kataloga *Visoko učilište*
- 2. **akademska godina u kojoj će student upisati 1. godinu studija** cijeli broj u formatu gggg bez točke na kraju
- 3. **redni broj razredbenog roka** cijeli broj
- 4. **šifra smjera** cijeli broj mora odgovarati jednoj od šifri iz kataloga *Element strukture studija*
- 5. **redni broj prijave kandidata na razredbenom postupku na navedenom smjeru** cijeli broj
- 6. **prezime studenta** niz od najviše 40 znakova
- 7. **ime studenta** niz od najviše 40 znakova
- 8. JMBG studenta niz od 13 znamenki
- 9. **OIB studenta** niz od 11 znamenki
- **10. ime majke studenta** niz od najviše 25 znakova
- **11. ime oca studenta** niz od najviše 25 znakova
- **12. spol studenta** znak: M ili Ż , veliko slovo!
- **13. <mark>datum rođenja studenta</mark> -** niz u formatu: dd.mm.gggg bez točke na kraju
- **14. oznaka države rođenja studenta** niz od 2 znaka, npr. HR, velika slova! mora odgovarati jednoj od šifri iz kataloga *Država*
- **15. poštanska oznaka mjesta rođenja studenta** niz od najviše 12 znakova mora odgovarati jednoj od šifri iz kataloga *Mjesto*
- **16. oznaka države čije državljanstvo ima student** niz od 2 znaka, npr. HR, velika slova! mora odgovarati jednoj od šifri iz kataloga *Država*
- **17. šifra nacionalnosti studenta** cijeli broj mora odgovarati jednoj od šifri iz kataloga *Nacionalnost*
- **18. šifra završene srednje škole studenta** cijeli broj mora odgovarati jednoj od šifri iz kataloga *Škola*
- **19. šifra struke koju je student stekao završavanjem srednjem škole** cijeli broj mora odgovarati jednoj od šifri iz kataloga *Strukovno područje*
- **20. godina maturiranja studenta** cijeli broj u formatu gggg bez točke na kraju
- **21. šifra posebnog statusa studenta** cijeli broj mora odgovarati jednoj od šifri iz kataloga *Vrsta posebnog statusa*
- **22. š<del>ifra</del> temelja financiranja studenta** cijeli broj mora odgovarati jednoj od šifri iz kataloga *Temelj financiranja studija*
- **23. oznaka centra visokog učilišta** niz od 2 znaka mora odgovarati jednoj od šifri iz kataloga *Centri visokog učilišta*

Podaci obvezni za unos prikazani su crvenom bojom.

Svi podaci koji se unose u aplikaciju za razedbeni postupak moraju odgovarati podacima u ISVU.

#### Primjer ispravnog retka datoteke:

135#2001#1#3#10#Cvek#Štefica#2605980305818#00618482238#Mirka#Slavko#Ž#26.05.1980#HR#34000#HR#12##3#2000##1#ZG#

AN Svaki podatak je od sljedećeg odvojen znakom #. Broj znakova # u svakom retku mora odgovarati broju podataka koji se očekuje (22 podatka).

Ako neki podatak nije poznat ili nije upisan (u primjeru nije upisana šifra posebnog statusa) ne ostavlja se prazno mjesto ili razmak, nego se za njega samo upisuje znak # (u takvim slučajevima u retku će biti 2 ili više uzastopna znaka #).

Pokretanje akcije prijenosa podataka iz datoteke započinje odabirom izbornika Upis godine, opcije Podaci o razredbenom postupku, a zatim odabirom podopcije Učitavanje podataka dobivenih razredbenim postupkom - uži skup podataka.

G) Do sada su se čuvali podaci o rezultatima ostvarenim samo na jednom razredbenom postupku, a unosom novih podataka stari su automatski bili brisani. Sada je moguće evidentirati i čuvati podatke o rezultatima na svim razredbenim postupcima.

Odabir datoteke s diska iz koje će se učitati podaci:

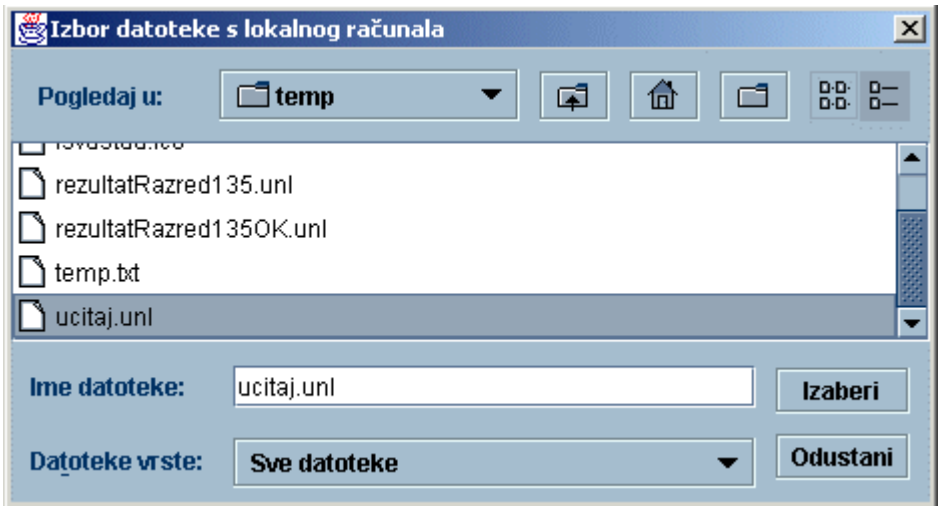

Slika 1. Odabir datoteke iz koje će se učitati podaci

Korisniku se u listi Pogledaj u prikazuje mapa u kojoj je trenutno pozicioniran. Pritiskom miša na strelicu (crni trokutić) prikazuje se lista mapa na lokalnom računalu, pa se korisnik može pozicionirati u mapu u kojoj je smještena datoteka s podacima s razredbenog postupka.

Datoteku je potrebno izabrati iz liste koja se nalazi u srednjem dijelu prozora (datoteku se odabire pritiskom miša na ime datoteke, a odabrano ime se pojavljuje uz Ime datoteke (u primjeru na slici odabrana datoteka se zove ucitaj.unl).

Odabir datoteke se potvrđuje pritiskom na gumb Izaberi. Ako se postupak odabiranja želi otkazati u bilo kojem trenutku, potrebno je odabrati gumb Odustan ili pritisnuti tipku Esc.

Ako su svi zapisi u datoteci ispravni, odnosno odgovaraju propisanom formatu prema broju i tipu podataka u svakom retku datoteke, učitavanje će se izvesti uspješno, a korisniku će se dojaviti poruka o uspješnom učitavanju podataka:

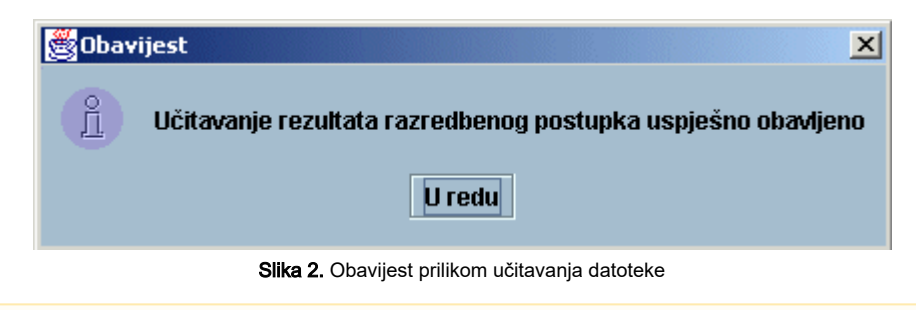

Prilikom učitavanja podataka dobivenih razredbenim postupkom, ime i prezime kandidata, ime majke i oca su automatski pretvorena u oblik s Λ velikim početnim slovom i malim svim ostalim slovima, jer nije dozvoljeno evidentiranje imena sa svim velikim slovima.

# <span id="page-2-0"></span>Provjere i pogreške prilikom učitavanja datoteke

Ako u podacima s razredbenog postupka postoji neka pogreška, prikazat će se poruka ovisno o tome do kakve pogreške je došlo i prekinuti izvođenje programa. Da bi se podaci uspješno učitali, potrebno je ispraviti pogreške u ulaznoj datoteci i ponoviti cijeli postupak učitavanja.

### Pogreške koje se provjeravaju u ovom koraku:

Ako broj podataka u nekom retku datoteke ne odgovara očekivanom broju podataka, prikazat će se poruka i daljnje učitavanje će se prekinuti:

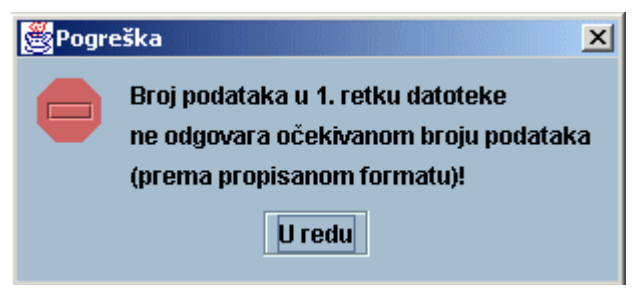

Slika 3. Pogreška

Ako format nekog podatka u nekom retku datoteke ne odgovara očekivanom (prema propisanom formatu) prikazat će se poruka i daljnje ٠ učitavanje će se prekinuti.

Do ove pogreške dolazi ako se npr. na mjestu brojčanog podatka nalazi znakovni niz.

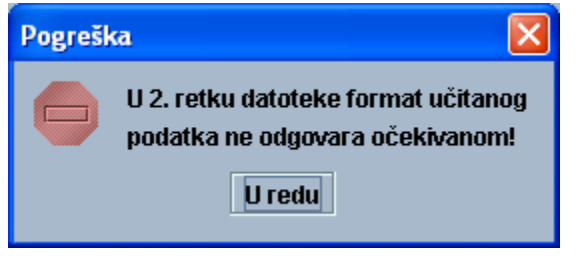

Slika 4. Pogreška

Ako format datuma ne odgovara očekivanom (dd.mm.gggg), prikazuje se poruka:

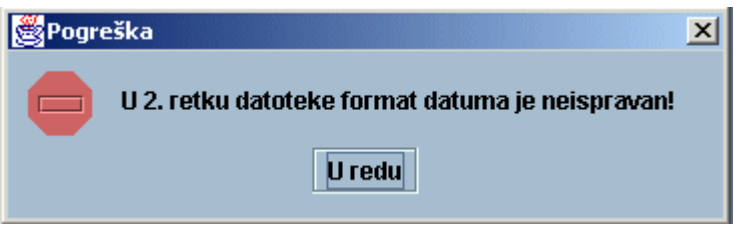

Slika 5. Pogreška

Za sve ostale pogreške dojavljuje se poruka (ako je došlo do pogreške npr. u 5. retku datoteke):

U 5. retku datoteke došlo je do nepredviđene pogreške!

### <span id="page-3-0"></span>Provjere na razini baze podataka

Ako datoteka sadrži podatke u svim zapisima koji po broju i formatu odgovaraju propisanim, aplikacija provjerava ispravnost podataka na razini same baze podataka. Ako dođe do pogrešaka pri učitavanju, potrebno je ispraviti pogreške u ulaznoj datoteci i ponoviti cijeli postupak učitavanja.

### Provjere na razini baze podataka spadaju u dvije kategorije:

Provjere zbog kojih se prekida svako daljnje provjeravanje i korisniku se odmah dojavljuje pogreška

U pogreške zbog kojih se prekida daljnje provjeravanje podataka spadaju:

- <sup>O</sup> podaci u datoteci se ne odnose na temeljno visoko učilište odnosno, visoko učilište na kojem je korisnik prijavljen. Ako korisnik ima dozvolu za rad s više učilišta, može postaviti novo temeljno učilište (koje će odgovarati podacima u datoteci) odabirom izbornika Opcije, a zatim stavke Promjena temeljne ustanove. Nakon promjene temeljne ustanove, potrebno je ponovo pokrenuti učitavanje iz datoteke.
- $\circ$ u datoteci ne postoji nijedan zapis u kojem je navedena šifra visokog učilištu
- $\circ$  u datoteci ne postoji nijedan zapis u kojem je navedena akademska godina
- $\circ$ u datoteci ne postoji nijedan zapis u kojem je naveden redni broj roka
- <sup>o</sup> u datoteci se nalaze zapisi koji se odnose na više razredbenih rokova odnosno zapisi u kojima nisu isti: šifra visokog učilišta, akademska godina i redni broj roka
- Provjere koje nakon pogreške nastavljaju s provjeravanjem drugih zapisa, a pronađena pogreška se dojavljuje korisniku u izvještaju, koji se prikazuje po završetku svih provjera

Prikazuje se poruka:

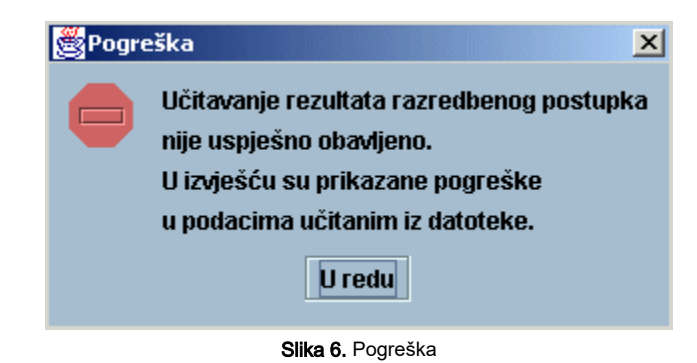

Nakon pritiska na gumb U redu, pojavljuje se prozor u kojem je prikazan izvještaj s pogreškama:

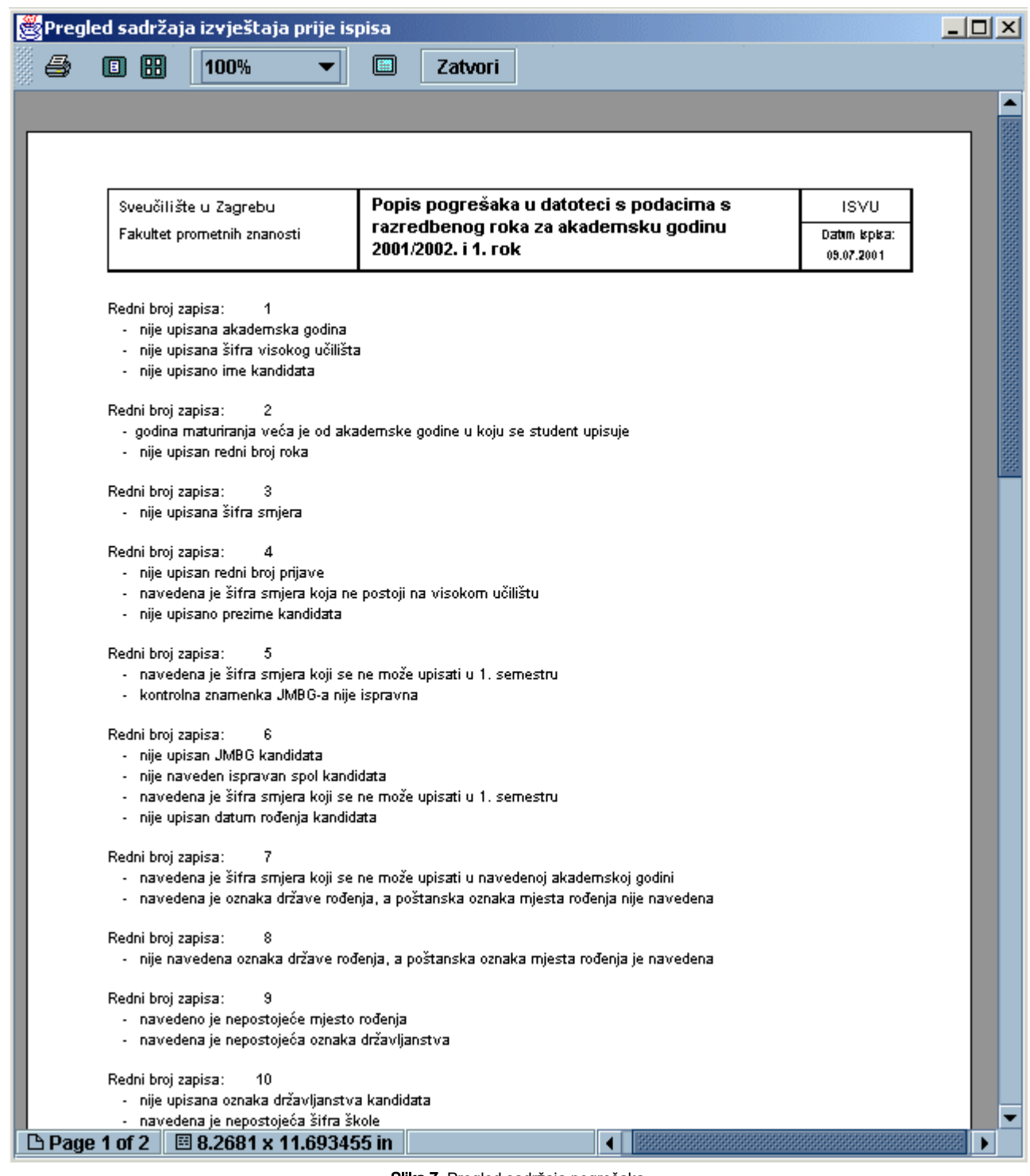

Slika 7. Pregled sadržaja pogrešaka

Za svaki zapis koji nije ispravno evidentiran su ispisane i pogreške koje bi trebalo ispraviti. Npr. u 1. zapisu je potrebno upisati akademsku godinu, šifru visokog učilišta i ime kandidata.

### U pogreške koje se prikazuju u izvještaju pojedinačno za svaki zapis pripadaju sljedeće:

- u datoteci se nalazi više zapisa s istim primarnim ključem, tj. postoji više zapisa u kojima je ista kombinacija šifre visokog učilišta, akadmeske godine, rednog broja roka, šifre smjera i rednog broja prijave
- nije navedena šifra visokog učilišta
- nije navedena akademska godina
- godina maturiranja veća je od akademske godine u koju se student upisuje
- nije upisan redni broj roka
- nije upisana šifra elementa strukture studija
- navedena je šifra elementa strukture studija koja ne postoji na visokom učilištu
- navedena je šifra elementa strukture studija koji se ne može upisati u 1. semestru
- navedena je šifra elementa strukture studija koji se ne može upisati u navedenoj akademskoj godini
- nije upisan redni broj prijave
- nije upisano prezime kandidata
- nije upisano ime kandidata
- nije upisan JMBG kandidata
- kontrolna znamenka JMBG-a nije ispravna
- nije naveden ispravan spol kandidata
- nije upisan datum rođenja kandidata
- navedeno je nepostojeće mjesto rođenja
- navedena je oznaka države rođenja, a poštanska oznaka mjesta rođenja nije navedena
- nije navedena oznaka države rođenja, a poštanska oznaka mjesta rođenja je navedena
- nije upisana oznaka državljanstva kandidata
- navedena je nepostojeća oznaka državljanstva
- navedena je nepostojeća šifra nacionalnosti
- navedena je nepostojeća šifra škole
- navedena je nepostojeća šifra struke
- navedena je nepostojeća šifra posebnog statusa
- nije upisana šifra temelja financiranja
- navedena je nepostojeća šifra temelja financiranja
- naveden je temelj financiranja: izvanredan s posebnim pravom, a nije navedena šifra posebnog statusa
- nije upisana oznaka centra visokog učilišta
- navedena je nepostojeća oznaka centra visokog učilišta